# **Créer des routes statiques**

Une route statique est un chemin prédéterminé que les informations réseau doivent parcourir pour atteindre un hôte ou un réseau spécifique.

Les données d'un point à un autre suivront toujours le même chemin, quelles que soient les autres considérations.

L'utilisation normale d'Internet ne nécessite pas la configuration de ce paramètre.

**Nous voulons** visiter plusieurs réseaux et plusieurs serveurs en même temps.

Par exemple, dans un petit bureau, mon PC peut surfer sur Internet, mais je souhaite également visiter le serveur de mon entreprise.

Maintenant, j'ai un commutateur et un autre routeur.

Je connecte les appareils comme indiqué dans la figure suivante afin que la connexion physique entre mon PC et le serveur de mon entreprise soit établie.

[Pour surfer sur Internet et visiter le réseau de mon entreprise en même temps, je dois configurer le](http://www.nfrappe.fr/doc-0/lib/exe/detail.php?id=materiel%3Ainternet%3Arouteur4g%3Amr400%3Auguide%3Anetwork%3Astatic%3Astart&media=materiel:internet:routeur4g:mr400:uguide:network:static:mr400_static-01.png) [routage statique.](http://www.nfrappe.fr/doc-0/lib/exe/detail.php?id=materiel%3Ainternet%3Arouteur4g%3Amr400%3Auguide%3Anetwork%3Astatic%3Astart&media=materiel:internet:routeur4g:mr400:uguide:network:static:mr400_static-01.png)

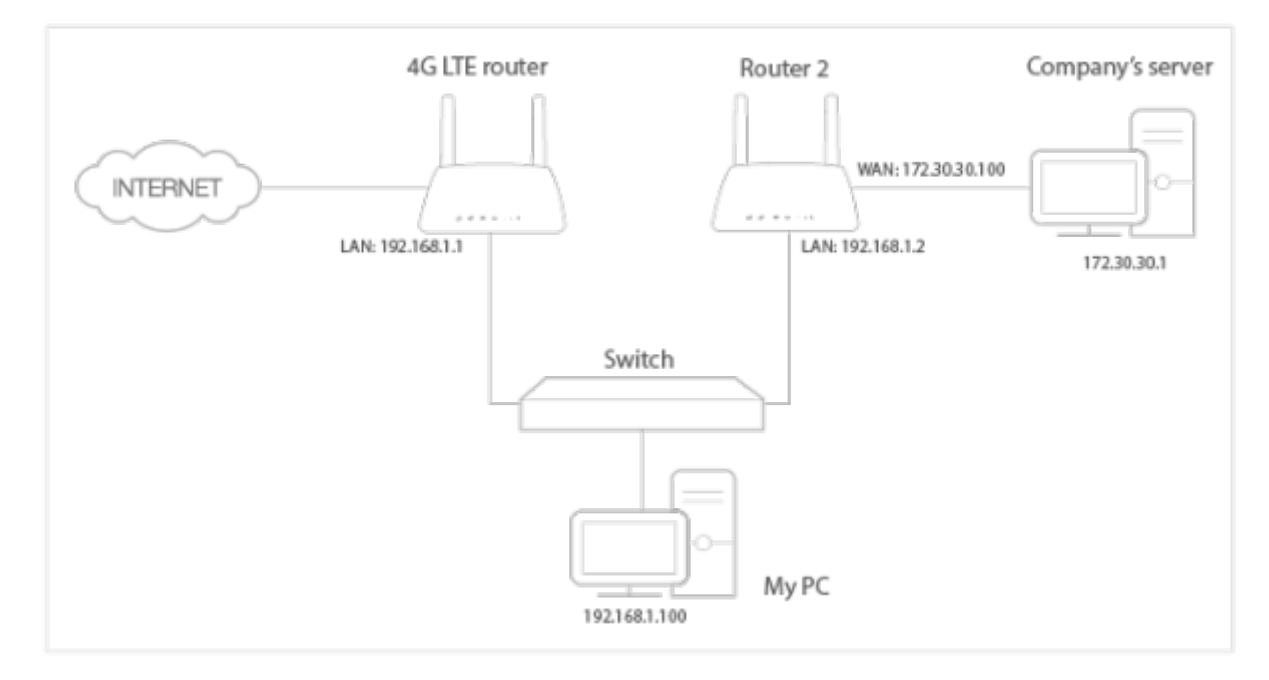

### Pour cela :

Assurez-vous que les routeurs utilisent des adresses IP LAN différentes sur le même sous-réseau. Désactivez la fonction DHCP du routeur 2.

**Connectez-vous sur la page <http://tplinkmodem.net>** avec le mot de passe du routeur.

## [Accédez à](http://www.nfrappe.fr/doc-0/lib/exe/detail.php?id=materiel%3Ainternet%3Arouteur4g%3Amr400%3Auguide%3Anetwork%3Astatic%3Astart&media=materiel:internet:routeur4g:mr400:uguide:network:static:mr400_static-02.png) **Avancée > Réseau > Route statique**.

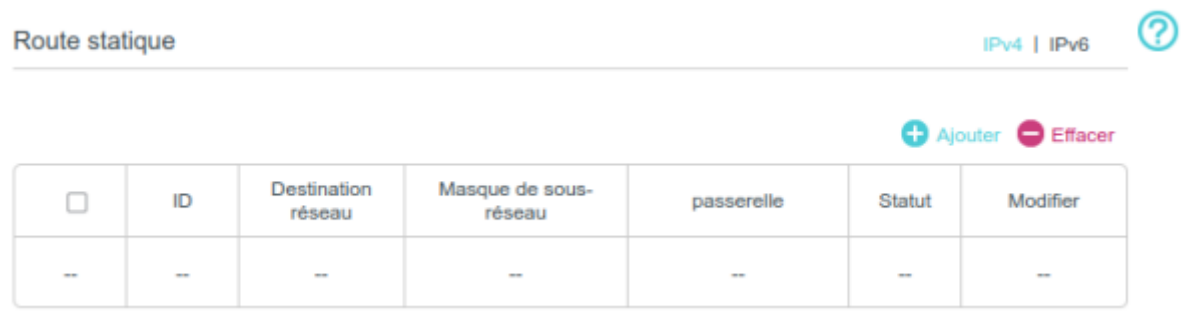

[Cliquez sur](http://www.nfrappe.fr/doc-0/lib/exe/detail.php?id=materiel%3Ainternet%3Arouteur4g%3Amr400%3Auguide%3Anetwork%3Astatic%3Astart&media=materiel:internet:routeur4g:mr400:uguide:network:static:mr400_static-03.png) **Ajouter** pour ajouter une nouvelle entrée de routage statique. Terminez les réglages selon les explications suivantes :

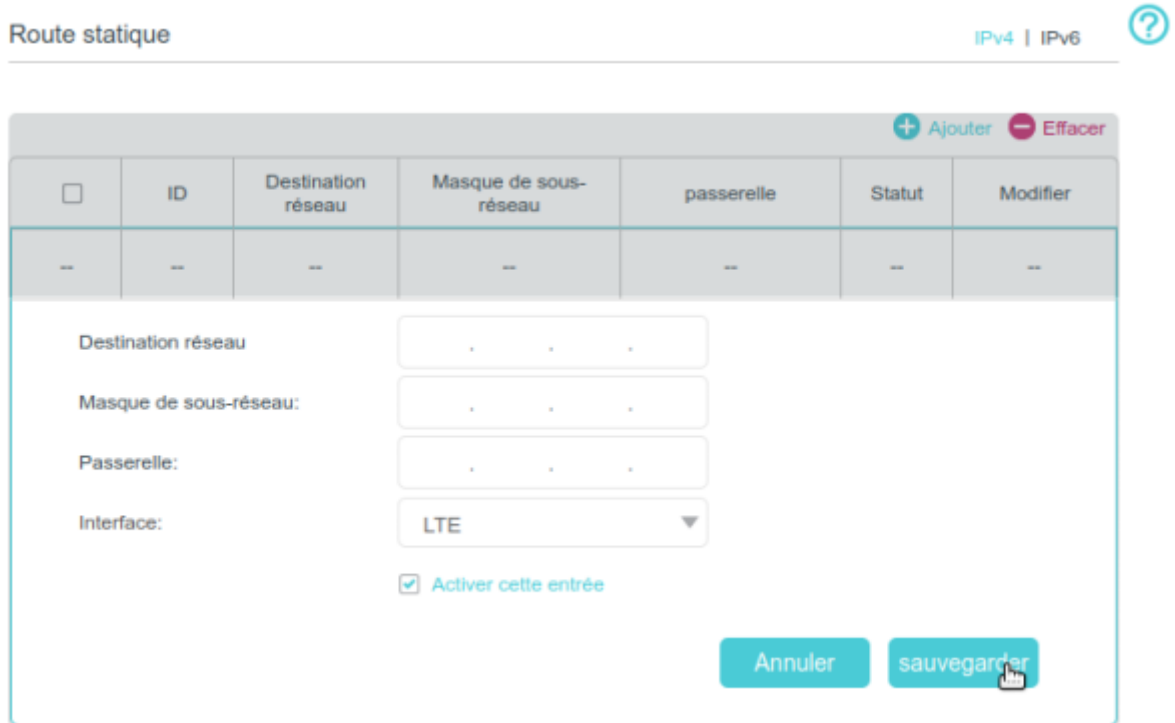

**Destination réseau** : L'adresse IP de destination que vous souhaitez attribuer à une route statique. Cette adresse IP ne peut pas se trouver sur le même sous-réseau que l'IP WAN ou l'IP LAN du routeur. Dans l'exemple, l'adresse IP du réseau de l'entreprise est l'adresse IP de destination, on entre donc ici 172.30.30.1.

**Masque de sous-réseau** : Détermine le réseau de destination avec l'adresse IP de destination. Si la destination est une adresse IP unique, saisissez 255.255.255.255 ; sinon, entrez le masque de sousréseau du réseau IP correspondant. Dans l'exemple, le réseau de destination est une adresse IP unique, entrez donc ici 255.255.255.255.

Passerelle : L'adresse IP du périphérique de passerelle auquel les paquets de données seront envoyés. Cette adresse IP doit être sur le même sous-réseau que l'IP du routeur qui envoie les données. Dans l'exemple, les paquets de données seront envoyés au port LAN du routeur 2, puis au serveur, la passerelle doit donc être 192.168.1.2.

Interface : Dépend du port qui envoie les paquets de données. Dans l'exemple, les données sont envoyées à la passerelle via le port LAN.

### Cochez **Activer cette entrée**

Cliquez sur Sauvegarder pour enregistrer les paramètres.

Terminé! Ouvrez un navigateur Web sur votre PC. Saisissez l'adresse IP du serveur de l'entreprise

pour visiter le réseau de l'entreprise.

# **Voir aussi**

**(en)** [//www.tp-link.com/us/user-guides/Archer-MR400\\_V3/](http://www.nfrappe.fr/doc-0/doku.php?id=https:https:www.tp-link.com_us_user-guides_archer-mr400_v3)

Basé sur « [Archer MR400 V3 User Guide](https://www.tp-link.com/us/user-guides/Archer-MR400_V3/) » par tp-link.com.

From: <http://www.nfrappe.fr/doc-0/> - **Documentation du Dr Nicolas Frappé**

Permanent link:  $\pmb{\times}$ **<http://www.nfrappe.fr/doc-0/doku.php?id=materiel:internet:routeur4g:mr400:uguide:network:static:start>**

Last update: **2022/08/13 22:39**